$I$ celand  $\mathbb{R}$ Liechtenstein **Active** citizens fund Norway

# **INTERNETOWY SYSTEM WNIOSKÓW – WNIOSKI INSTYTUCJONALNE INSTRUKCJA OBSŁUGI DLA WNIOSKODAWCY**

# **WSTĘP**

Instrukcja opisuje sposób składania wniosków na dotacje instytucjonalne w panelu Wnioskodawcy będącego częścią Internetowego Systemu Wniosków.

Adres Internetowego Systemu Wniosków: **wnioski.aktywniobywatele.org.pl**

# **1. Praca z systemem**

### **1.1 Rejestracja**

Jeśli Wnioskodawca nie ma jeszcze konta w Internetowym Systemie Wniosków, w pierwszym kroku należy zarejestrować się, klikając na stronie głównej przycisk "Zarejestruj się". W formularzu rejestracyjnym należy podać e-mail i hasło, za pomocą którego będzie można logować się do panelu.

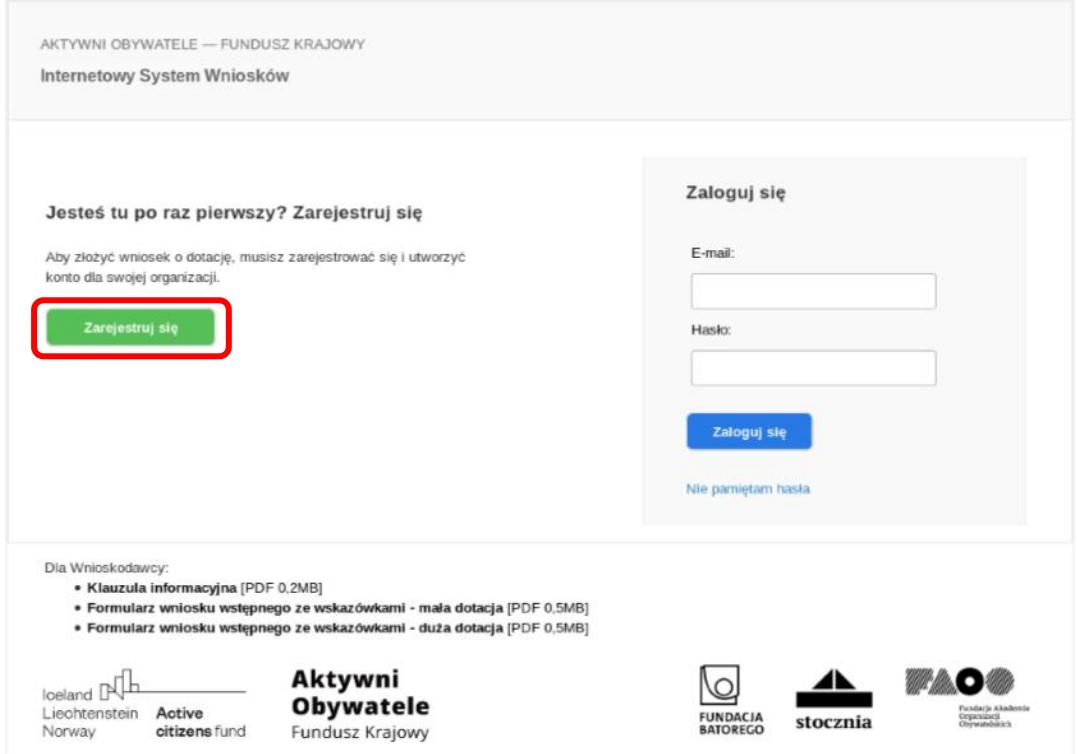

Po wypełnieniu formularza rejestracyjnego na wskazany w formularzu adres zostanie przesłana wiadomość e-mail, w której znajdować się będzie link służący do weryfikacji i finalnej aktywacji konta. Po kliknięciu w ten link konto zostanie aktywowane i będzie można zalogować się do systemu.

#### **1.2 Logowanie**

W celu zalogowania się do panelu Wnioskodawcy należy podać ustanowione podczas rejestracji adres e-mail i hasło do konta użytkownika. Jeżeli hasło zostało zapomniane, można ustawić je ponownie po kliknięciu w link "Nie pamiętam hasła".

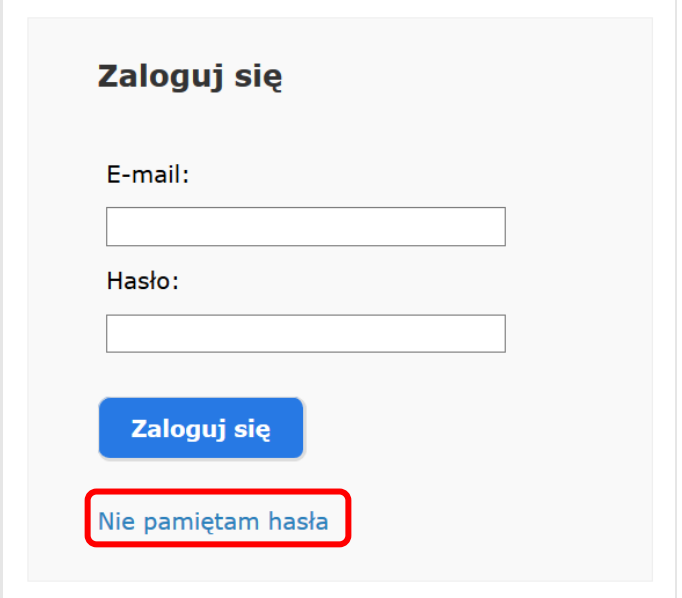

Po zalogowaniu się do systemu widoczny jest wykaz konkursów i rodzajów dotacji.

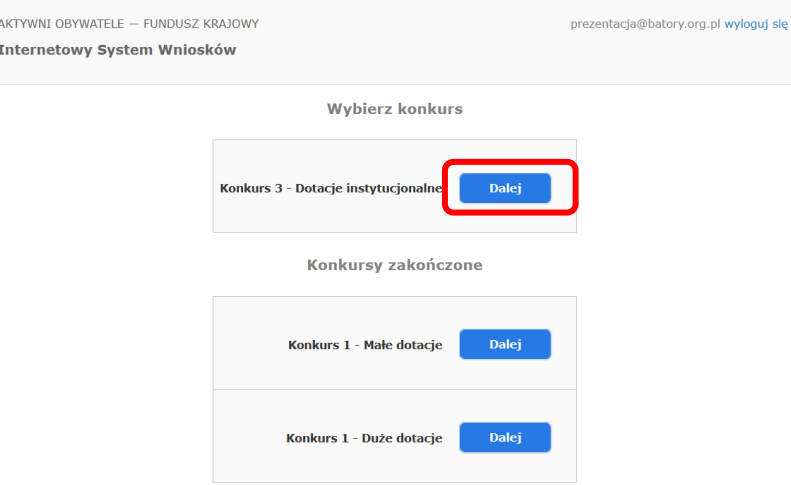

### **1.3 Tworzenie wniosku**

Aby przejść do formularza wniosku, należy kliknąć przycisk "Dalej" przy wybranym typie **dotacji (Konkurs 3 – Dotacje instytucjonalne),** a następnie – w przycisk "Utwórz wniosek". Zostanie wtedy utworzony nowy wniosek instytucjonalny, który otrzyma swój unikalny numer.

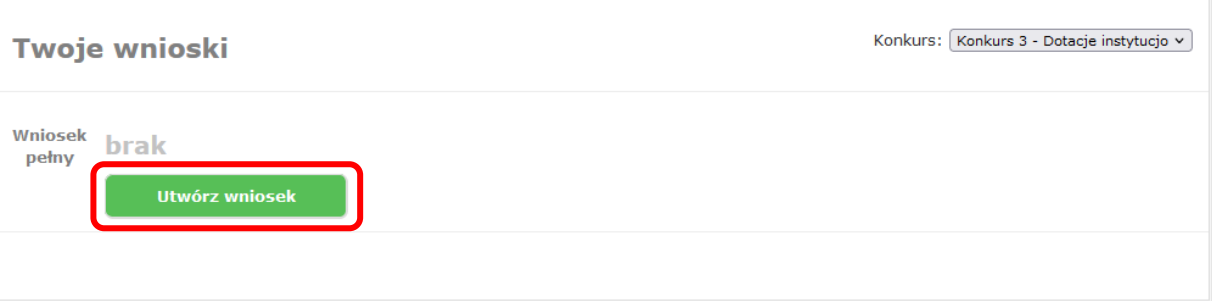

Po każdym zalogowaniu do systemu będzie można przejść do edycji wniosku, klikając przycisk "Edytuj".

# **2. Praca z wnioskiem**

Tworzenie wniosków instytucjonalnych odbywa się podobnie do pracy przy wnioskach tematycznych. Na stronie edycji wniosku znajduje się:

- 1. formularz wniosku podzielony na trzy zakładki (Wnioskodawca, Strategia/Plan działań organizacji, Budżet),
- 2. przycisk "Pobierz PDF", za pomocą którego można pobrać wniosek w formacie PDF,
- 3. przycisk "Zapisz i sprawdź poprawność",
- 4. przycisk "Złóż wniosek".

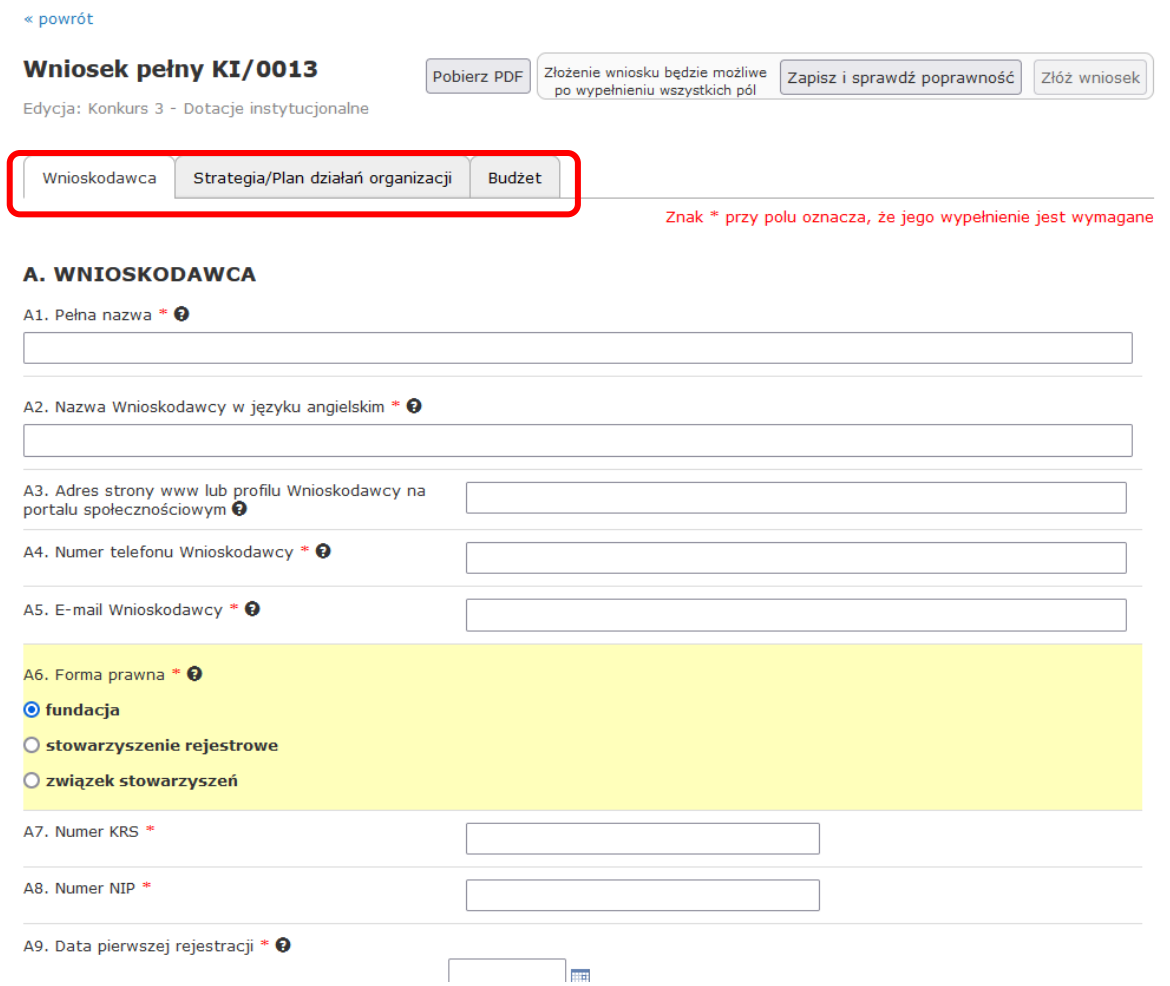

Na dole każdej zakładki formularza znajduje się przycisk "Zapisz" służący do zapisu danych we wniosku.

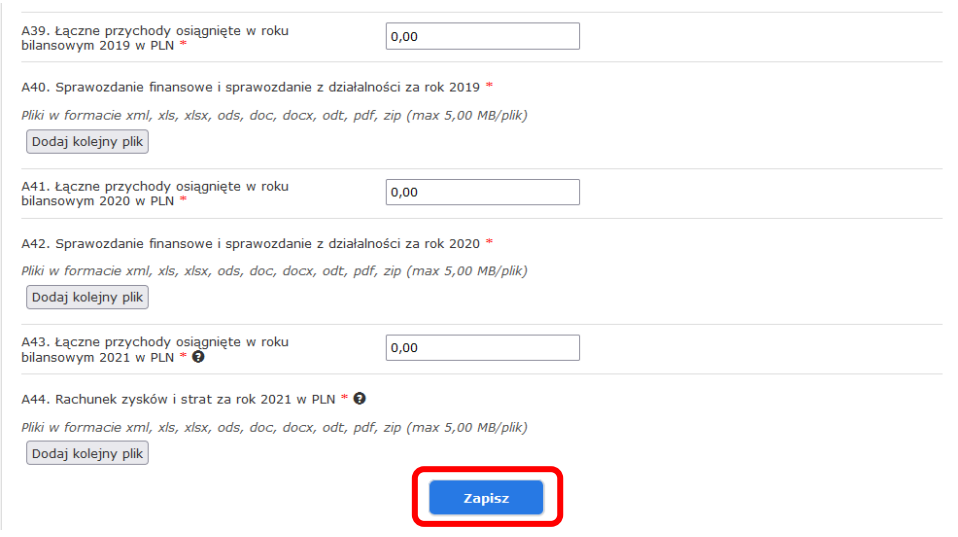

Wypełnienie pól formularza oznaczonych znakiem \* jest wymagane.

Formularz wniosku instytucjonalnego wraz z wskazówkami oraz pytaniami pomocniczymi znajduje się w części Dla Wnioskodawcy (dolna część ekranu) w formacie PDF oraz [na stronie internetowej programu.](https://aktywniobywatele.org.pl/wp-content/uploads/2022/02/konkurs_dotacje_instytucjonalne_formularz_wniosku_wzor.docx) W formularzu w Internetowym Systemie Wniosków podpowiedzi dotyczące wypełniana pojawiają się po najechaniu na znak

#### **2.1 Dodawanie plików**

Obowiązkowe jest załączenie do wniosku skanu 7 podpisanych rekomendacji. Wzór rekomendacji można pobrać ze [strony Programu.](https://aktywniobywatele.org.pl/dla-wnioskodawcow/konkurs-na-dotacje-instytucjonalne/) Dopuszczalne rozszerzenie pliku to pdf. Prosimy załączyć każdą rekomendację w oddzielnym pliku. Jego rozmiar nie może przekraczać 5,00 MB.

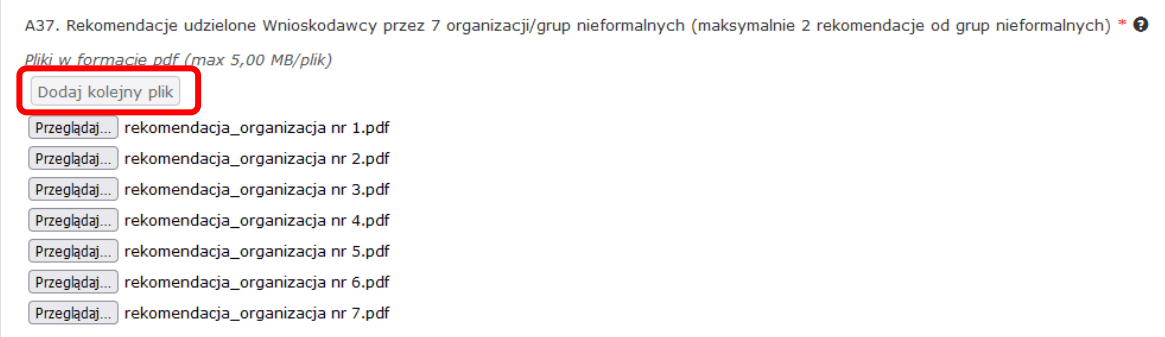

Przy składaniu wniosku wymagane jest także dodanie plików zawierających:

- sprawozdanie finansowe i sprawozdanie z działalności za rok 2019,
- sprawozdanie finansowe i sprawozdanie z działalności za rok 2020,
- wstępnie przygotowany bilans wraz z rachunkiem zysków i strat za rok 2021.

Dopuszczalne formaty plików to xml, xls, xlsx, ods, doc, docx, odt, PDF. Pliki dodajemy używając przycisku "Dodaj kolejny plik".

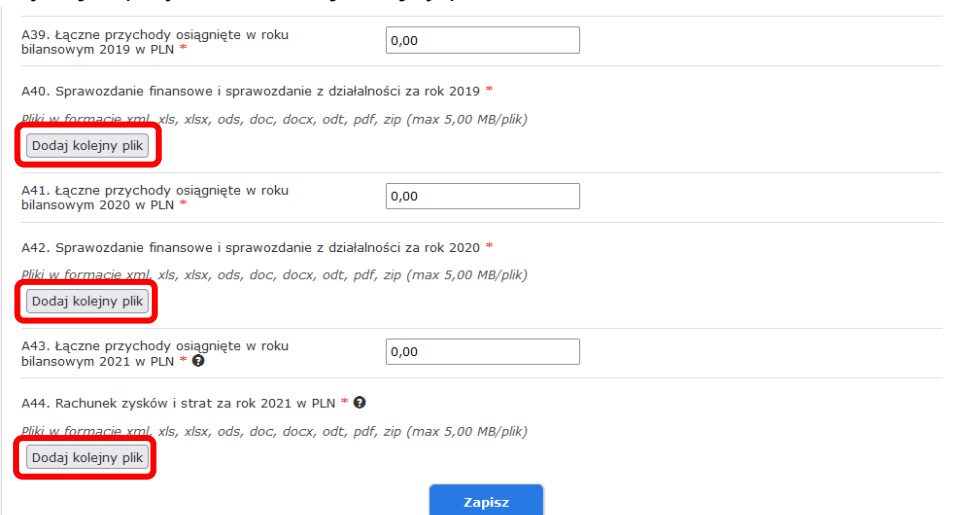

Kolejnym dokumentem, który należy załączyć jest strategia/plan działania organizacji – w formacie PDF, doc, docx, odt. Dokument nie może przekraczać 54 000 znaków (liczonych ze spacjami).

### **2.2 Wypełnianie budżetu**

Wypełnienie części *Budżet Wnioskodawcy na lata 2022-2023 (C1.)* jest obowiązkowe.

Najpierw należy załączyć plik budżetu w formacie xls, xlsx, lub ods:

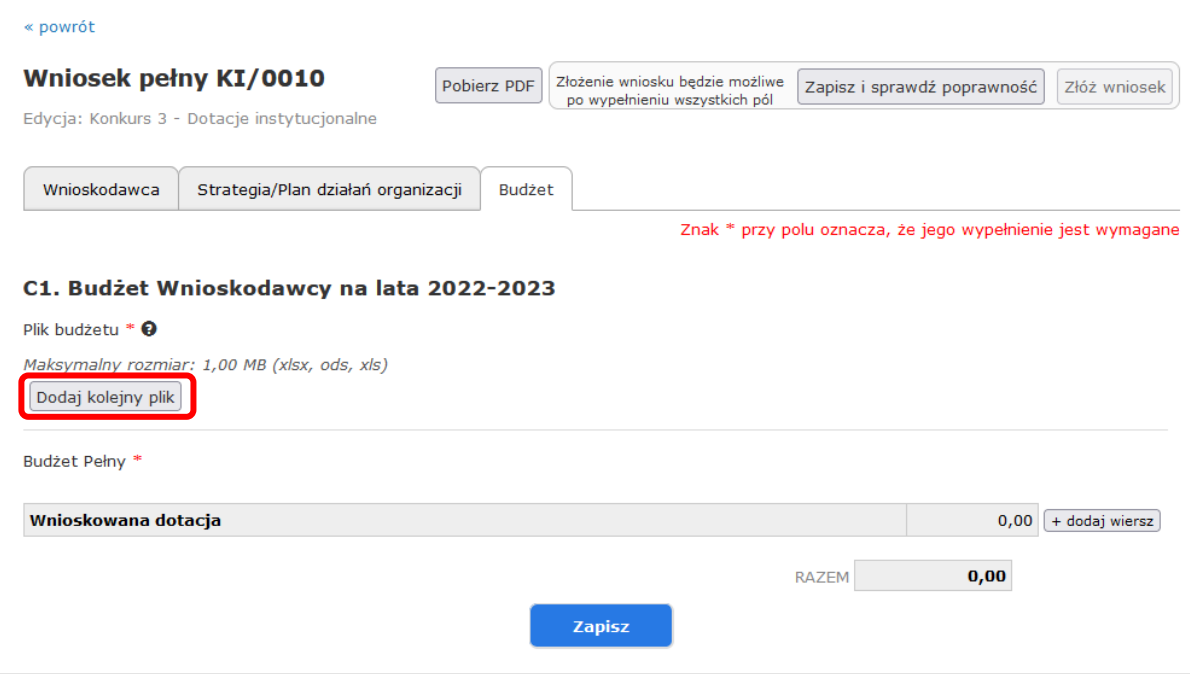

Następnie, aby wpisać wysokość wnioskowanej dotacji, należy użyć przycisku "Dodaj wiersz" w polu Wnioskowana dotacja.

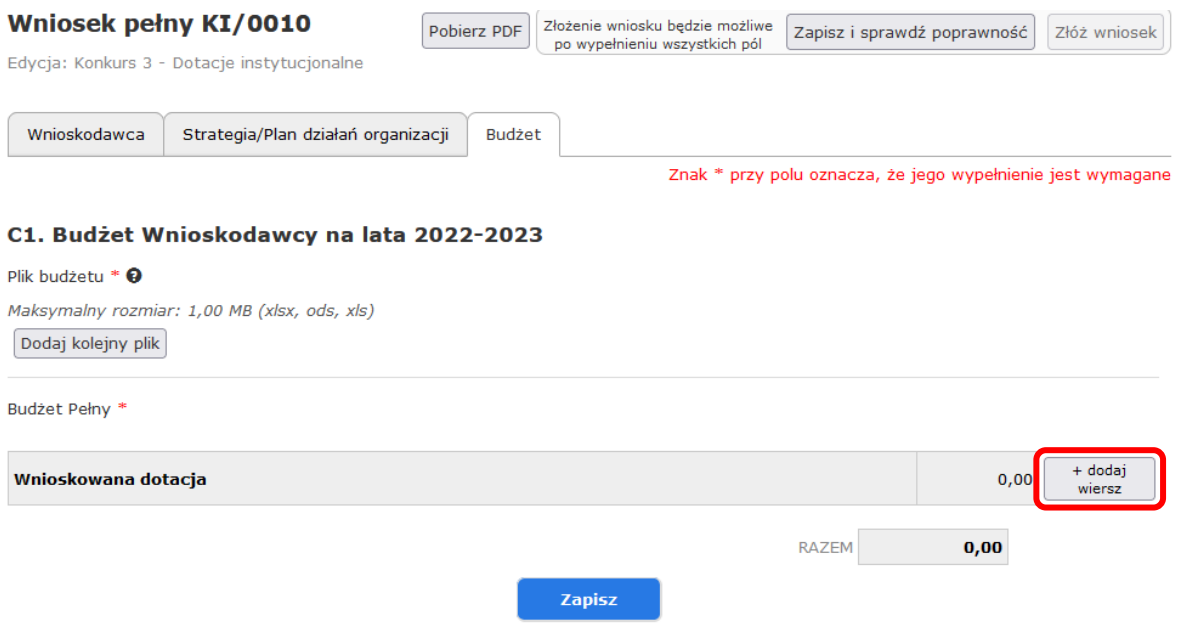

W polu "Tytuł" trzeba wpisać "Wnioskowana dotacja" a w pole "kwota" – kwotę wnioskowanej dotacji

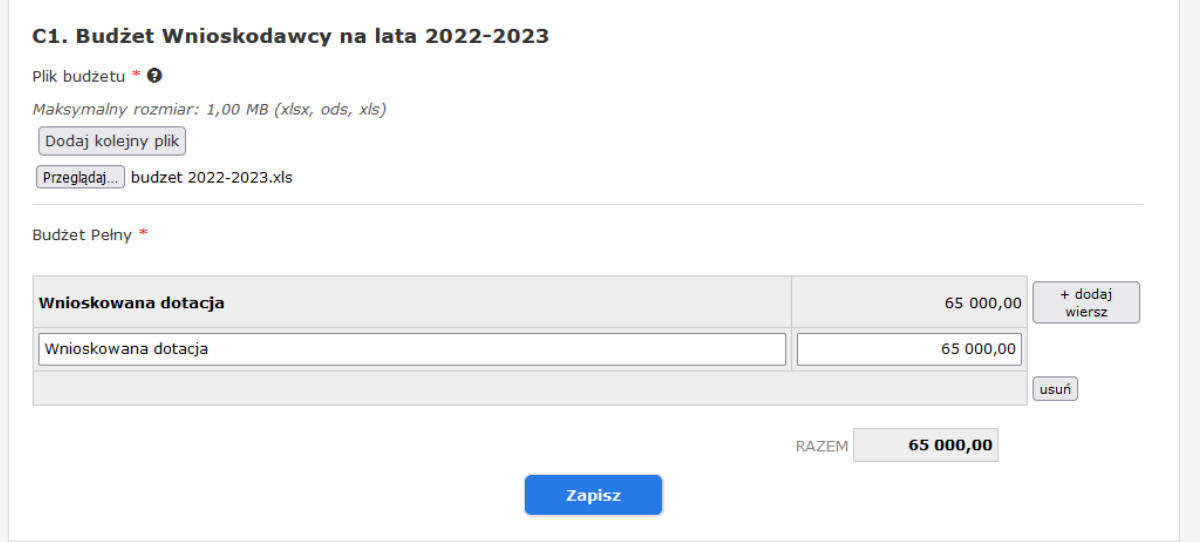

#### **2.3 Automatyczny zapis wniosku**

Dane wprowadzone we wniosku zapisują się automatycznie co pewien czas. Jeżeli zamkniemy okno przeglądarki i nie zapiszemy wprowadzonych we wniosku zmian, to przy kolejnym wejściu w daną zakładkę wniosku wyświetli się komunikat informujący o istniejącej kopii wniosku zapisanej automatycznie. Jeżeli będziemy chcieli odtworzyć dane zapisane automatycznie, wystarczy kliknąć w link "kliknij tutaj", a następnie zapisać wniosek.

**Dla pewności rekomendujemy regularne zapisywanie postępów pracy nad wnioskiem za pomocą przycisku "Zapisz".**

### **2.4 Sprawdzanie poprawności wniosku**

W każdej chwili mamy możliwość sprawdzenia poprawności wniosku. W tym celu należy kliknąć przycisk "Zapisz i sprawdź poprawność".

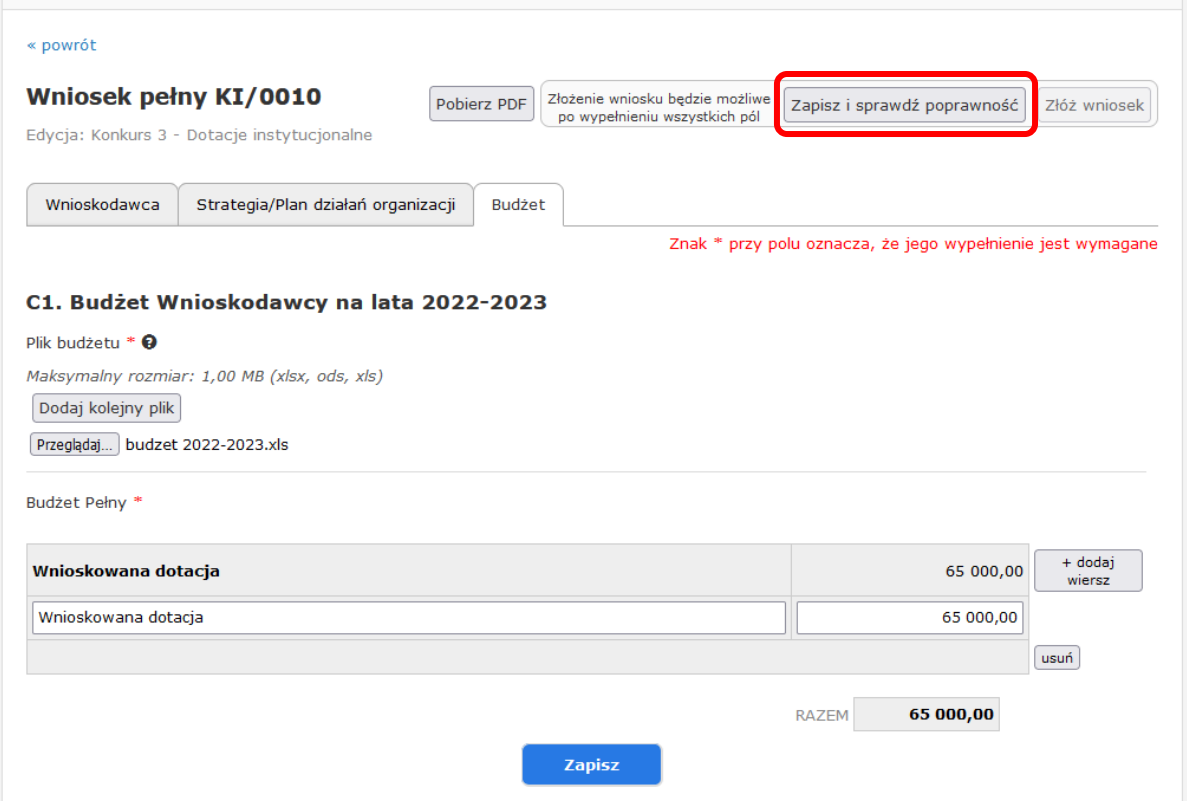

Wniosek zostanie zapisany oraz otworzy się okno z listą nieprawidłowości znalezionych we wniosku.

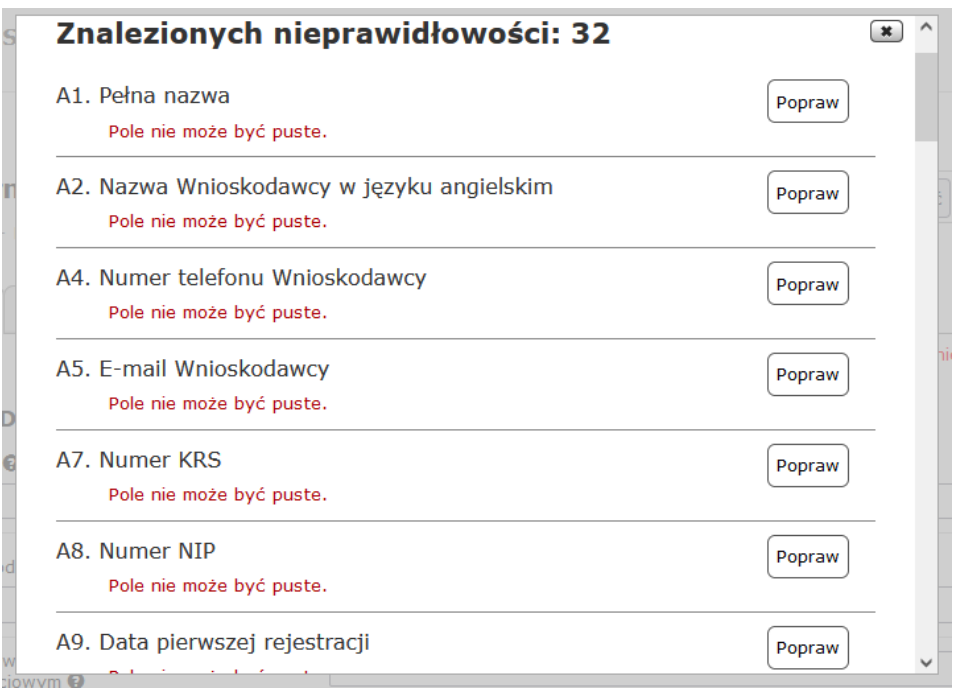

#### **2.5 Składanie wniosku**

Jedynie poprawnie wypełniony wniosek może zostać złożony.

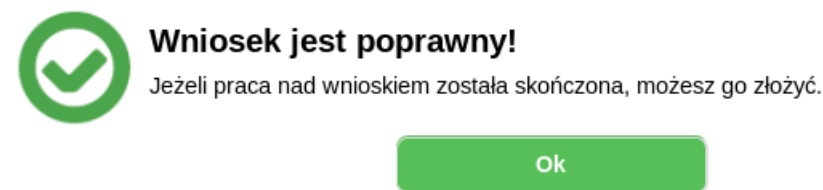

Aby złożyć wniosek należy kliknąć przycisk "Złóż wniosek" (będzie on nieaktywny do czasu poprawnego wypełnienia wniosku). Otworzy się wtedy okno potwierdzenia złożenia wniosku.

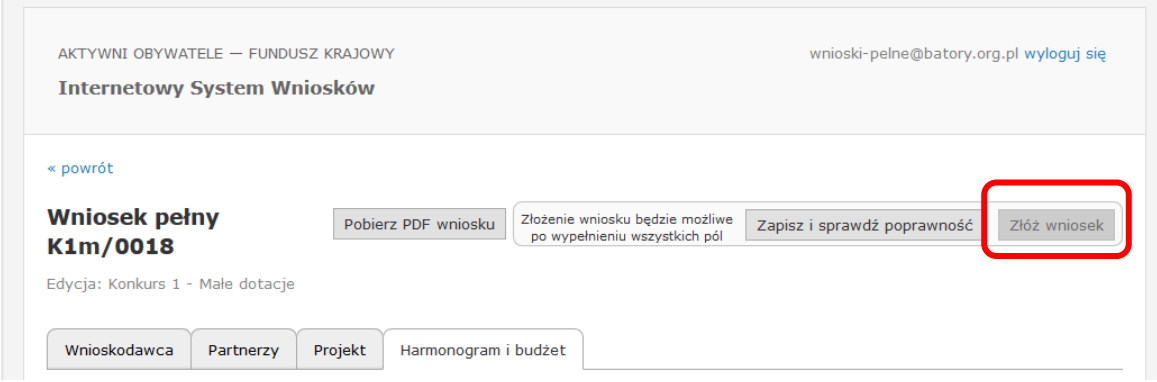

Po kliknięciu przycisku "Tak, złóż wniosek" nastąpi zmiana statusu wniosku, a na adres e-mail podany przy rejestracji zostanie przesłana wiadomość z potwierdzeniem złożenia wniosku.

## **2.6 Podgląd treści złożonego wniosku**

Aby zobaczyć treść złożonego wniosku, wystarczy kliknąć w oknie "Twoje wnioski" przycisk "Zobacz". Po złożeniu wniosku nie ma możliwości ponownego otwarcia go do edycji.

# **3. Informacja o wynikach oceny wniosków**

Wszyscy Wnioskodawcy są informowani mailowo o zamieszczeniu wyników oceny wniosków w Internetowym Systemie Wniosków. Wnioskodawcy mogą zapoznać się kartą oceny merytorycznej swojego wniosku w Internetowym Systemie Wniosków.

Wnioski projektów zakwalifikowanych do otrzymania dotacji otrzymają status "Wniosek przyjęty".